### **When you're using EngraveStudio, the engraving machine's automatic Z-control feature cannot be used.**

When you use cutting data created with EngraveStudio, actual cutting is performed with the automatic Z-control feature on the engraving machine set to "off" even if the setting for the feature is "on."

When you're using EngraveStudio's "Quick Engrave" feature, engraving may be performed using the nose unit or diamond scraper. The engraving machine's automatic Z-control feature cannot be used at this time, so use the method described below to install the cutter and make the settings on the engraving machine.

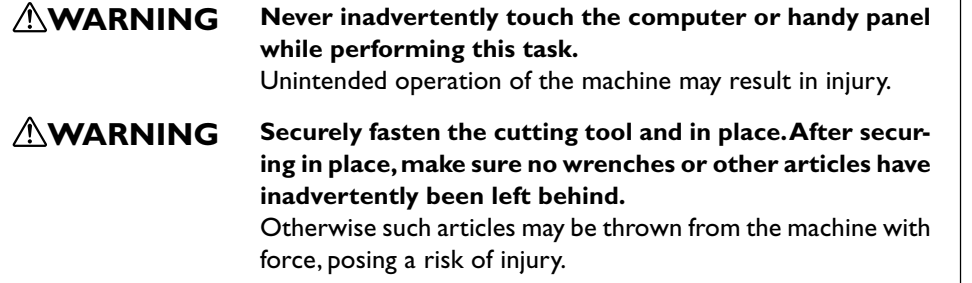

 $\frac{1}{20}$   $\frac{1}{20}$   $\frac{1}{20}$   $\frac{9}{2000}$  Press  $\frac{(MENU)}{N}$  several times to return to the main screen.

> $\boxed{\mathbf{V}}$  to move the spindle head to the area above the workpiece, then press  $\left(\overline{-z}\right)$  to lower the nose unit until its tip touches the surface of the workpiece.

**Roland** 

**CAUTION Caution: cutting tool.** The cutting tool is sharp. To avoid injury, exercise caution.

## **Quick Engrave: Cutter Installation Method (With Nose Unit)**

*1.* **Install the cutter holder, solid collet, and nose unit.**

While holding the spindle unit immobile with a wrench, tighten the cutter holder. The cutter holder is reversethreaded (that is, you turn it counterclockwise to tighten it). Be careful to turn it in the correct direction.

## Set the lock lever at the  $1$  or  $2$ position.

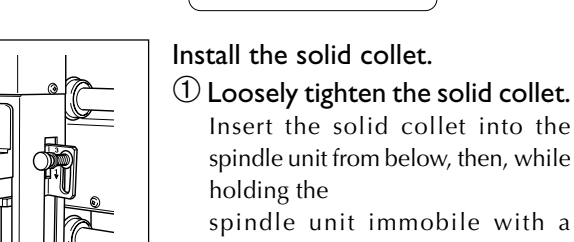

- spindle unit immobile with a wrench, tighten loosely.
- Use an appropriate solid collet for the cutter's diameter.

### *4.* **Install the cutter and set the Z-axis origin point.**

☞ EGX-350 User's Manual P. 44, "Manual Movement"

holder and bring the tip of the cutter into contact with the surface of the workpiece.

Placing a thin sheet of paper on the workpiece can prevent damage to the workpiece when the cutter touches it. However, take the thickness of the paper into account when you set the Z-axis origin.

Tighten the mounting screw for the cutter holder.

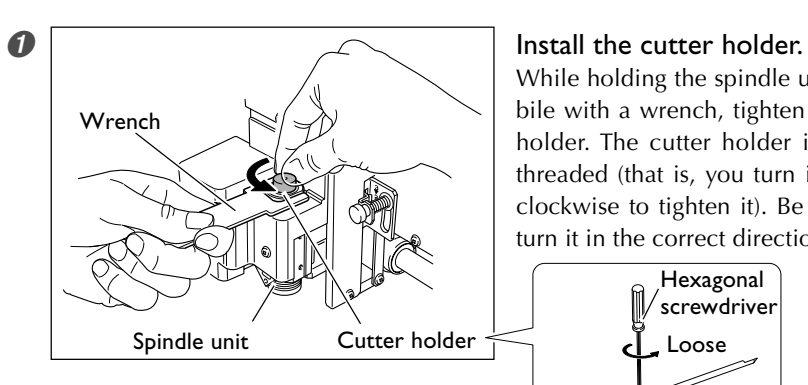

The Z-axis origin is set.

The main display appears. The coordinate values for Z is set to 0.

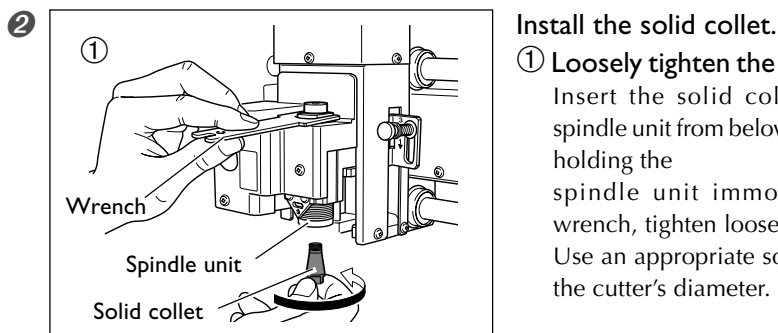

➁ Fully tighten the solid collet. Using two wrenches, tighten the solid collet fully. The appropriate tightening torque is 3.2 N-m (32kgf-cm) .

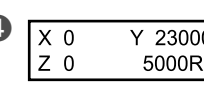

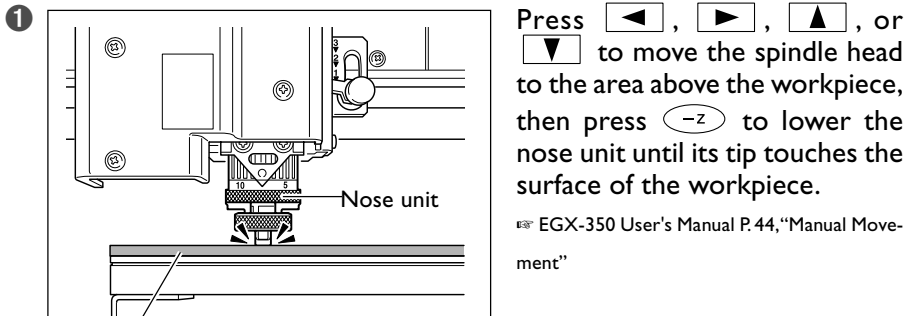

possible, then loosen two turns. ☞ EGX-350 User's Manual P. 61, "Important

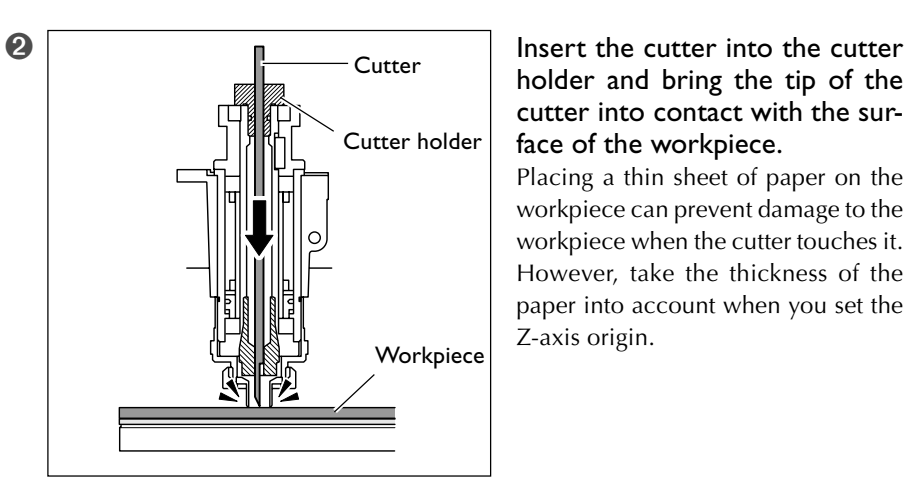

Notes When Using the Nose Unit"

# *2.* **Set the lock lever.**

Nose un

For detailed information about the setting position for the lock lever, refer to the page indicated below.

☞ EGX-350 User's Manual P. 82, "The Position of the Lock Lever"

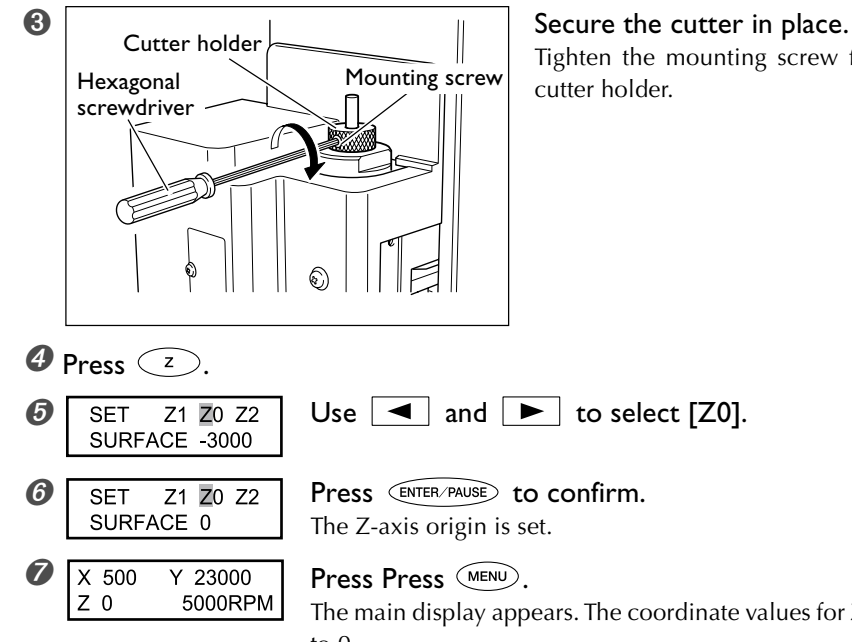

*3.* **Make the settings for spindle speed and Z-axis control.**

.<br>Tighten

- $\bigcirc$   $\bigcirc$   $\bigcirc$   $\overline{OTHERS}$  Press  $\overline{MEMO}$  several times to display the screen ADJUSTMENT shown at left shown at left. Use  $\boxed{\blacktriangleleft}$  and  $\boxed{\blacktriangleright}$  to select [OTHERS]. Press **CENTER/PAUSE**. **Q** REVOLUTION Use **q** to select "ON."  $Press \overbrace{\text{ENTER/PAUSE}}$  to confirm. 8 AUTO Z CONTROL Press (MENU).<br>
ON <GFF>
Use
	- Use  $\boxed{\blacktriangleright}$  to select "OFF."  $ON$  $Press \xrightarrow{\text{ENTER/PAUSE}} to \text{confirm}.$
	- SET lock lever to  $3$

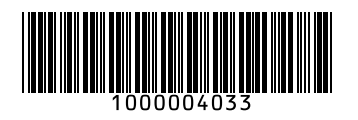

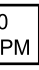

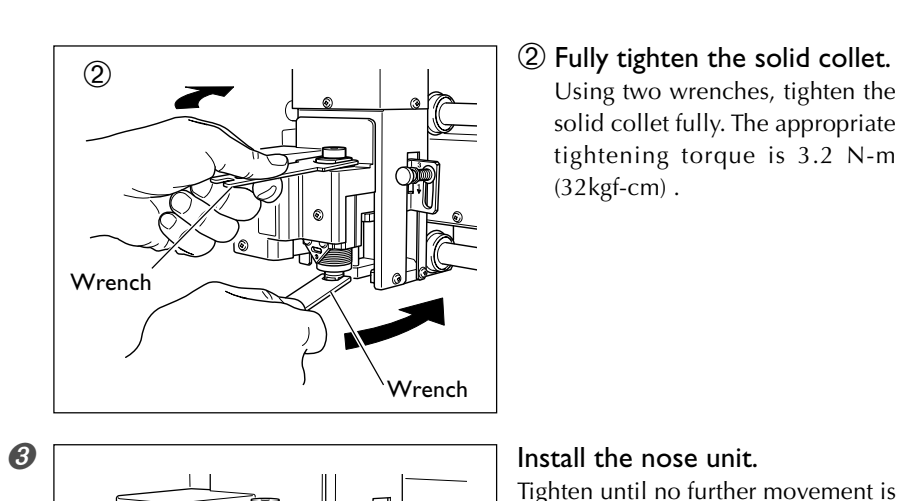

The message shown in the figure at left appears, but you can ignore it.

# **EGX-350 : Important Notes on Using Roland EngraveStudio and How to Install the Cutter**

Loose

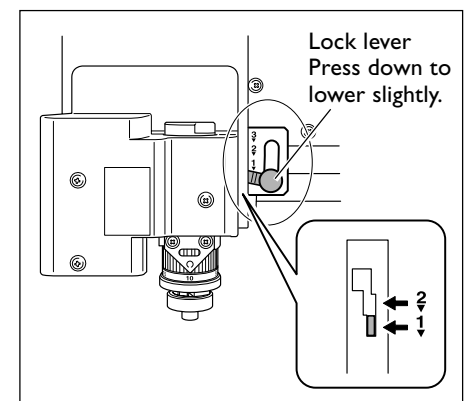

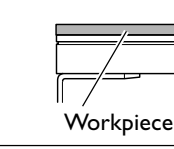

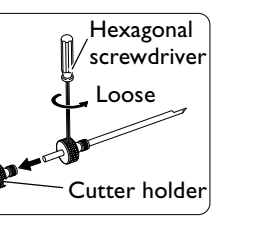

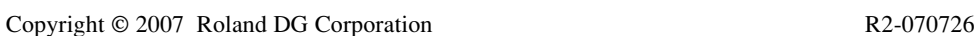

### *4.* **Install the diamond scraper and and set the Z-axis origin point.**

 $\boxed{\blacktriangledown}$  to move the spindle head to the area above the workpiece, then press  $\left(\overline{-z}\right)$  to lower the spindle head.

Stop at a position where the tip of the solid collet is approximately 10 millimeters from the surface of the workpiece.

☞ EGX-350 User's Manual P. 44, "Manual Movement"

### **e** Secure the diamond scraper in place.

the cutter holder and bring the tip of the diamond scraper into contact with the surface of the workpiece.

Placing a thin sheet of paper on the workpiece can prevent damage to the workpiece when the diamond scraper touches it. However, take the thickness of the paper into account when you set the Z-axis origin.

Tighten the mounting screw for the cutter holder.

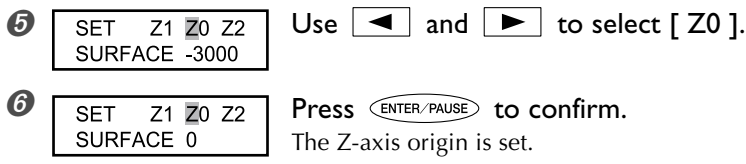

The main display appears. The coordinate values for Z is set to 0.

This completes the installation of the cutter. Proceed to the EGX-350 User's Manual page 75, "Setting the XY Origin Point (Home Position)."

➁ Fully tighten the solid collet. Using two wrenches, tighten the solid collet fully. The appropriate tightening torque is 3.2 N-m (32kgf-cm) .

Set the lock lever at the  $1$  or  $2$ 

*2.* **Set the lock lever.**

 $ON$ 

ON

 $7<sub>0</sub>$ 

S OFF

position.

For detailed information about the setting position for the lock lever, refer to the page indicated below. ☞ EGX-350 User's Manual P. 82, "The Position

of the Lock Lever"

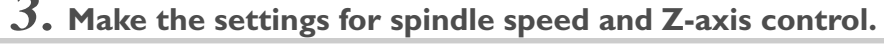

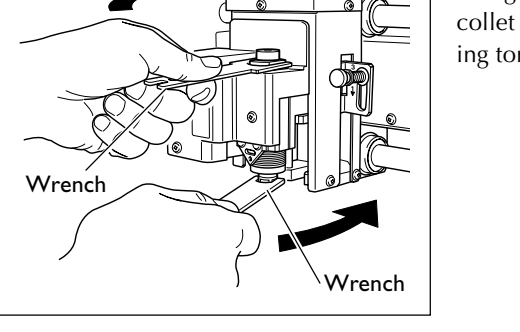

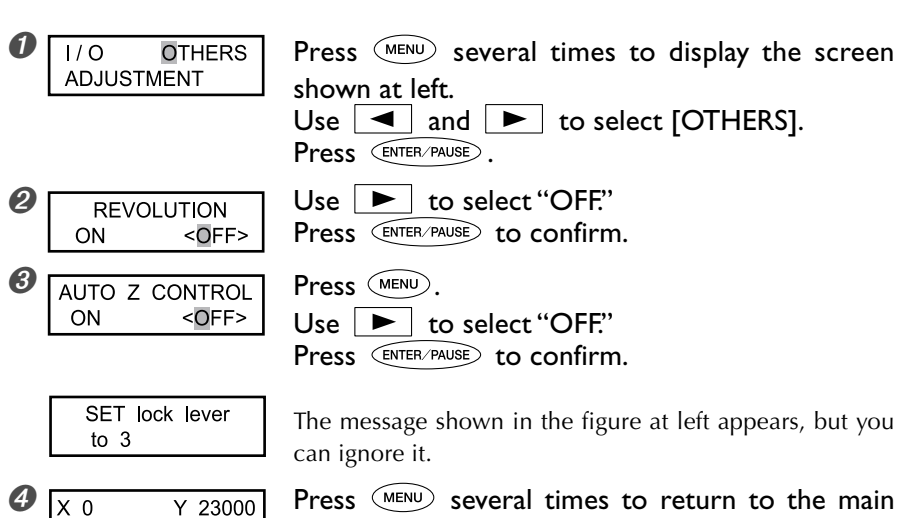

Lock lever Press down to lowe

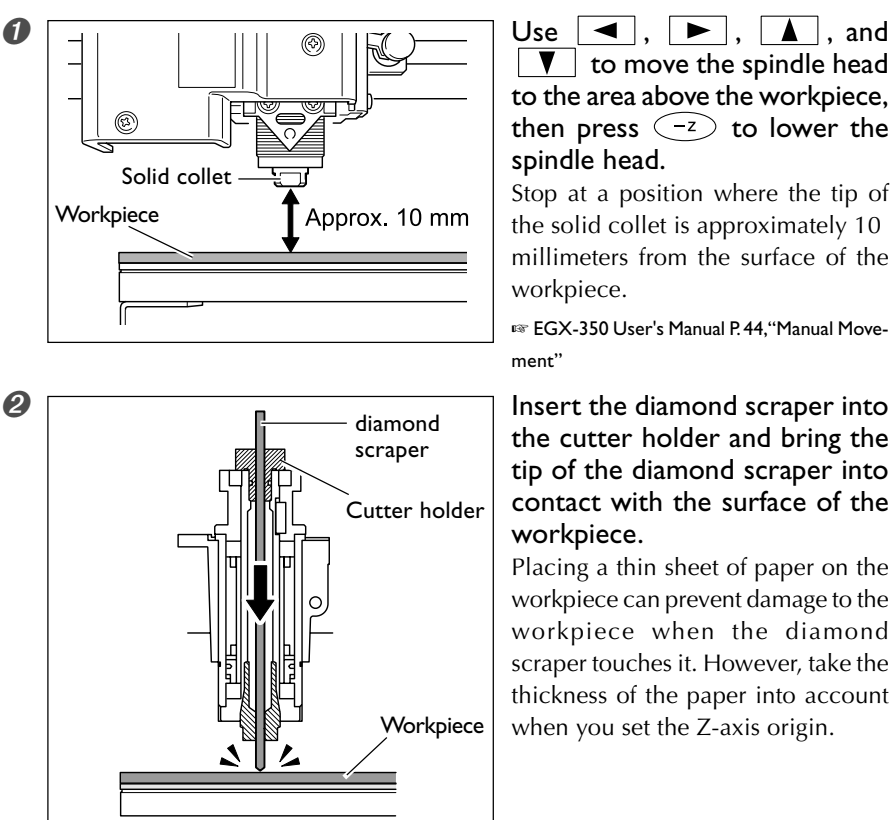

screen. The spindle-speed display changes to "S OFF."

 $\begin{array}{|c|c|c|c|}\n\hline\n\mathbf{X} & 500 & \mathbf{Y} & 23000 \\
\hline\n\mathbf{Z} & 0 & 5000\mathsf{RPM} & \mathsf{The\ main\;disc}\n\hline\n\end{array}$  $7<sub>0</sub>$ 

This completes the installation of the cutter. Proceed to the EGX-350 User's Manual P. 75, "Setting the XY Origin Point (Home Position)."

# **Quick Engrave: Cutter Installation Method 3 (Diamond Scraper)**

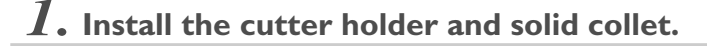

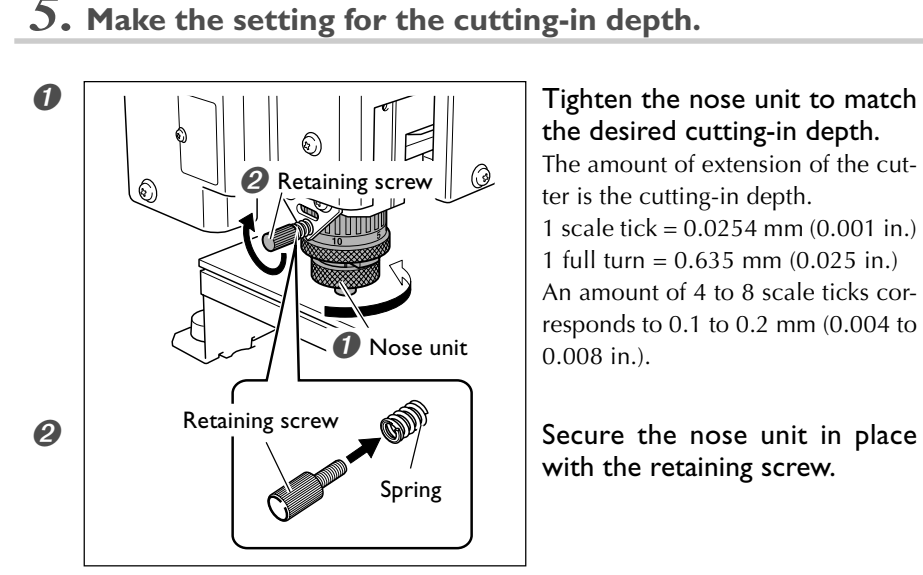

 $\circledR$  Point

While holding the spindle unit immobile with a wrench, tighten the cutter holder. The cutter holder is reverse-threaded (that is, you turn it counterclockwise to tighten it). Be careful to turn it in the correct direction.

# ➀ Loosely tighten the solid collet.

Insert the solid collet into the spindle unit from below, then, while holding the spindle unit immobile with a wrench, tighten loosely. Diameter-4.36 millimeter diamond scrapers cannot be used with the included solid collet. Provide a dedicated diamondscraper collet separately.

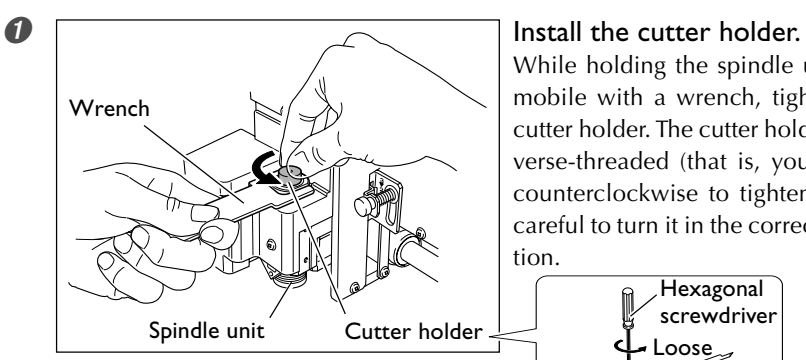

Set the cutting-in amount in EngraveStudio to a value about 2 millimeters deeper than the amount by which the nose unit is tightened in (the actual cutting-in amount). This enables engraving at a uniform depth at all times by increasing the force of the pressure from above.

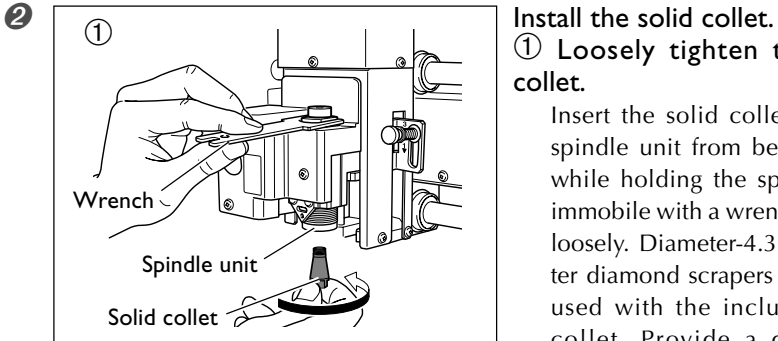

slightly.

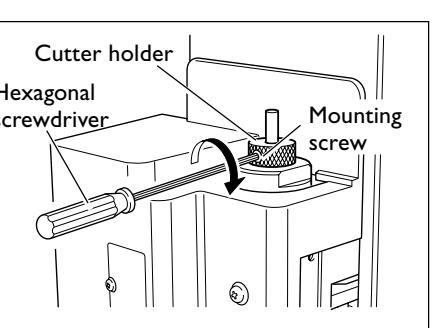

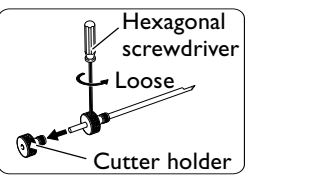

Set the cutting-in amount in EngraveStudio to a value of about 2 millimeters. This enables engraving at a uniform depth at all times by increasing the force

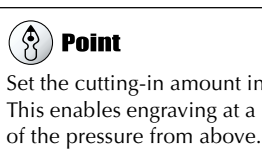

 $\bullet$  Press  $\circ$ .

**Hexagonal** 

**Please contact the following for support.** Please visit our website to keep you up to date. http://www.rolanddg.com/

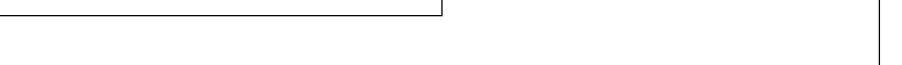

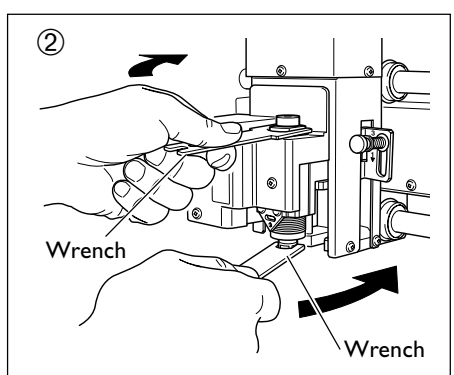